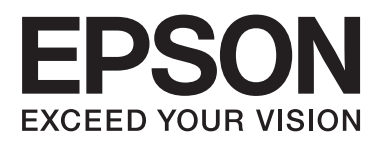

# **DS-560**

# **Příručka pro síť**

NPD4947-00 CS

## *Obsah*

## *[Úvod](#page-2-0)*

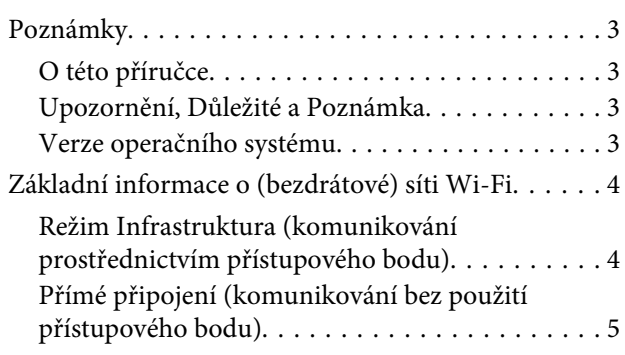

### *[Používání produktu prostřednictvím](#page-5-0)  [sítě](#page-5-0)*

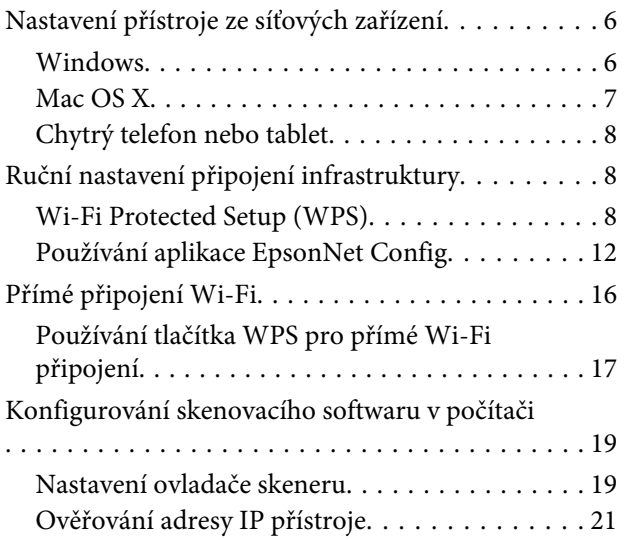

## *[Odstraňování problémů](#page-22-0)*

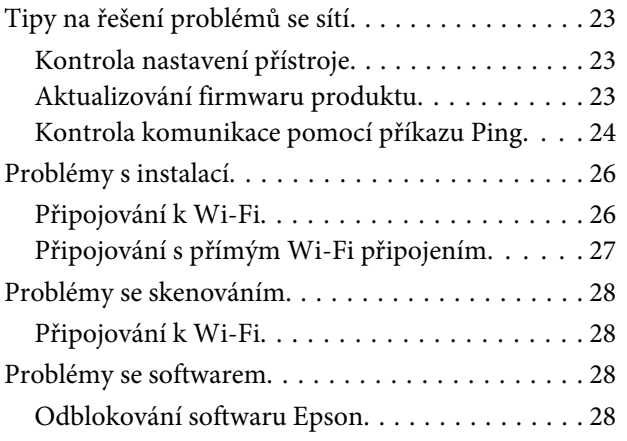

## *[Autorská práva a licence pro nové](#page-29-0)  [funkce](#page-29-0)*

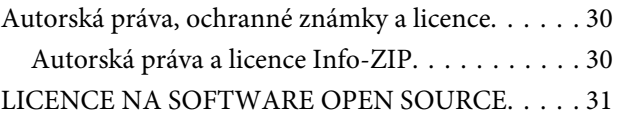

## <span id="page-2-0"></span>**Úvod**

## **Poznámky**

## **O této příručce**

Tato Příručka pro síť obsahuje pokyny pro nastavení bezdrátové sítě pro váš počítač, chytrý telefon nebo přístroj, a také pokyny pro odstraňování problémů.

Vyhrazujeme si právo změn této příručky a specifikací tohoto přístroje bez upozornění.

## **Upozornění, Důležité a Poznámka**

V následující části je uvedeno označení a význam Upozornění, Důležité a Poznámka použitých v této uživatelské příručce.

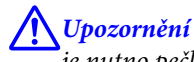

je nutno pečlivě dodržovat, aby nedošlo ke zranění.

c*Důležité* je nutné respektovat, aby nedošlo k poškození zařízení.

#### *Poznámka*

obsahuje užitečné tipy a omezení pro používání produktu.

### **Verze operačního systému**

V této příručce jsou použity následující zkratky.

- ❏ Windows 8.1 označuje operační systém Windows 8.1 a Windows 8.1 Pro.
- ❏ Windows 8 označuje operační systém Windows 8 a Windows 8 Pro.
- ❏ Windows 7 označuje operační systém Windows 7 Home Basic, Windows 7 Home Premium, Windows 7 Professional a Windows 7 Ultimate.
- ❏ Windows Vista označuje operační systém Windows Vista Home Basic Edition, Windows Vista Home Premium Edition, Windows Vista Business Edition, Windows Vista Enterprise Edition a Windows Vista Ultimate Edition.
- ❏ Windows XP označuje operační systém Windows XP Home Edition, Windows XP Professional x64 Edition a Windows XP Professional.
- ❏ Mac OS X označuje operační systém Mac OS X 10.5.8, 10.6.x, 10.7.x, 10.8.x.

## <span id="page-3-0"></span>**Základní informace o (bezdrátové) síti Wi-Fi**

Existují dva typy připojení Wi-Fi: režim Infrastruktura (komunikování prostřednictvím přístupového bodu) a přímé připojení Wi-Fi (komunikování přímo se zařízeními bez použití přístupového bodu).

## **Režim Infrastruktura (komunikování prostřednictvím přístupového bodu)**

V Režimu infrastruktury spolu mohou počítače připojené pomocí kabelu i počítače připojené bezdrátově komunikovat prostřednictvím přístupového bodu (nebo bezdrátového směrovače) a zasílat data do síťového rozhraní.

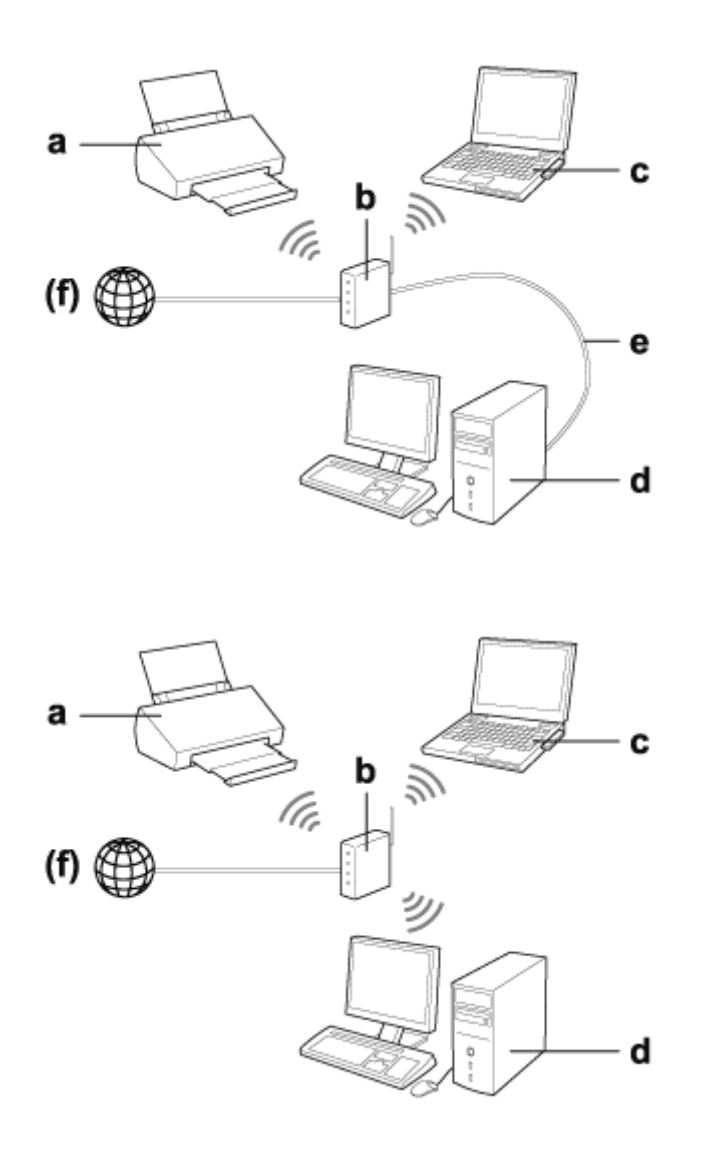

a. produkt

b. Bezdrátový směrovač (nebo přístupový bod)

c. Počítač s rozhraním Wi-Fi (integrovaný nebo přidaný prostřednictvím karty USB/PC atd.)

**Úvod**

- <span id="page-4-0"></span>d. Počítač s portem místní sítě LAN nebo s rozhraním Wi-Fi
- e. Ethernetový kabel (jestliže propojujete počítač a bezdrátový směrovač přímo)

(f. Přístup k Internetu)

## **Přímé připojení (komunikování bez použití přístupového bodu)**

Chcete-li používat tento přístroj v bezdrátovém prostředí bez přístupového bodu, můžete použít přímé připojení Wi-Fi.

Můžete připojit přístroj bezdrátově bez použití přístupového bodu.

Podrobnosti viz ["Přímé připojení Wi-Fi" na str. 16.](#page-15-0)

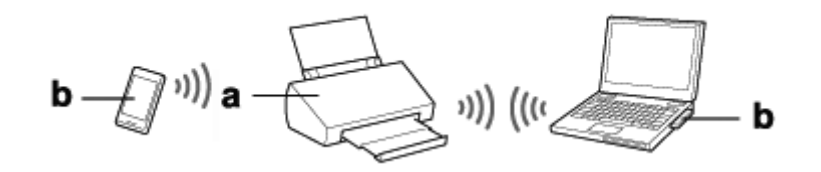

a. produkt

b. Počítač (s rozhraním Wi-Fi) nebo zařízení Wi-Fi

## <span id="page-5-0"></span>**Nastavení přístroje ze síťových zařízení**

Tato část obsahuje pokyny pro používání produktu ze síťových zařízení, ve kterých jsou nainstalovány operační systémy Windows, Mac OS X, iOS a Android. V následující části je uveden přehled doporučených síťových nastavení pro jednotlivá zařízení.

- ❏ Operační systém Windows: pomocí disku se softwarem nebo instalačního programu z webových stránek společnosti Epson.
- ❏ Operační systém Mac OS X: pomocí nástroje EpsonNet Setup z webových stránek společnosti Epson.
- ❏ Operační systém iOS a Android: pomocí aplikace Epson DocumentScan.

V následujících částech jsou uvedeny podrobnější informace pro jednotlivé operační systémy.

### **Windows**

### **Nastavení pomocí disku se softwarem k produktu**

Chcete-li používat produkt z počítače s operačním systémem Windows, nastavte jej pomocí disku se softwarem k produktu. Disk se softwarem lze rovněž použít, chcete-li používat produkt z druhého počítače nebo změnit připojení USB produktu na síťové připojení.

Pokud počítač není vybaven jednotkou CD/DVD, můžete stáhnout instalační program z následujících webových stránek společnosti Epson.

<http://support.epson.net/setupnavi/>

#### <span id="page-6-0"></span>*Poznámka:*

- ❏ Před zahájením nastavení pro počítač zkontrolujte, zda vaše síťová zařízení, například směrovač, bezdrátový adaptér nebo rozbočovač, fungují správně.
- ❏ Jestliže se zobrazí obrazovka výstrahy zabezpečení pro váš operační systém nebo aplikaci, klepnutím na *Unblock (Odblokovat)* nebo *Povolit* vytvořte výjimku brány firewall.

Neklepejte na možnosti *Keep Blocking (Blokovat)*, *Block (Blokování)* nebo na podobný příkaz v okně komerčně dostupného bezpečnostního softwaru.

Výše uvedený postup nemusí navázat připojení, pokud v tom brání komerčně dostupný bezpečnostní software. V takovém případě dočasně ukončete bezpečnostní software a poté použijte software produktu.

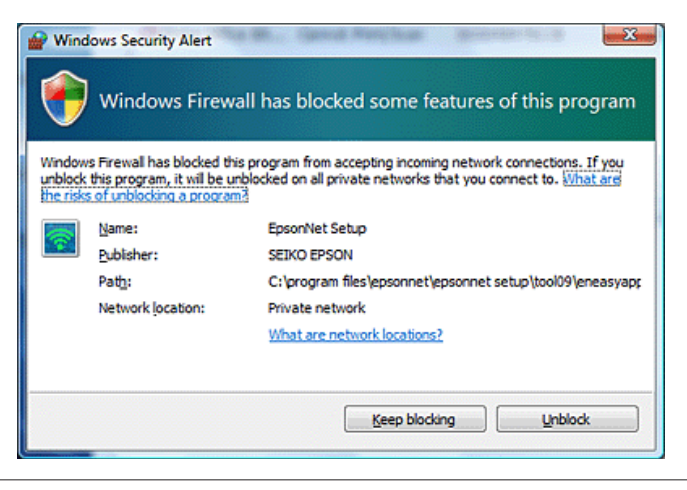

A Vložte disk se softwarem do jednotky CD-ROM/DVD.

#### *Poznámka:*

Pokud se v systému Windows automaticky nezobrazí instalační obrazovka, poklepejte na ikonu disku ve složce *Computer (Počítač)* (nebo *My Computer (Tento počítač)*).

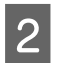

Postupujte podle pokynů na obrazovce.

## **Mac OS X**

V případě operačního systému Mac OS X stáhněte software z webové stránky společnosti Epson.

#### *Poznámka:*

Před zahájením nastavení počítače zkontrolujte, zda vaše síťová zařízení, například směrovač, bezdrátový adaptér nebo rozbočovač, fungují správně.

Přejděte na následující webové stránky společnosti Epson a podle zobrazených pokynů nastavte přístroj a síťové připojení.

#### <http://support.epson.net/setupnavi/>

## <span id="page-7-0"></span>**Chytrý telefon nebo tablet**

V případě chytrých telefonů nebo tabletů s operačním systémem iOS nebo Android použijte aplikaci Epson DocumentScan.

Aplikace Epson DocumentScan umožňuje bezdrátově skenovat do přístroje z chytrého telefonu nebo tabletu.

Chcete-li získat další informace, vyhledejte **Epson DocumentScan** v App Store nebo v Google Play a najděte aplikaci.

## **Ruční nastavení připojení infrastruktury**

Podle následujících kroků nastavíte ručně infrastrukturní připojení Wi-Fi přístroje.

```
Poznámka:
Před připojením k produktu zkontrolujte, zda je zapnutá vaše síť Wi-Fi.
```
## **Wi-Fi Protected Setup (WPS)**

Existují dva typy Wi-Fi Protected Setup (WPS); metoda tlačítka WPS a metoda kódu PIN WPS.

*Poznámka:*

- ❏ Před připojením produktu k síti zkontrolujte, zda přístupový bod podporuje funkci WPS.
- ❏ Podrobnosti o funkci WPS přístupového bodu nebo řešení problémů najdete v uživatelské příručce přístupového bodu.

### **Tlačítko WPS**

Nastavení lze provést stisknutím tlačítka WPS na bezdrátovém směrovači (přístupovém bodu). Použijte tuto metodu, pokud jste již připojili jiná zařízení Wi-Fi pomocí WPS.

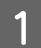

A Nastavte přepínač režimu připojení na přístroji na **Wi-Fi**.

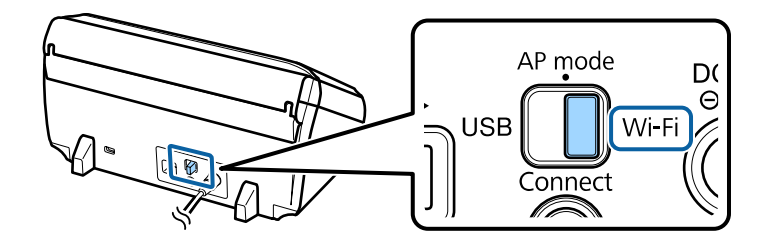

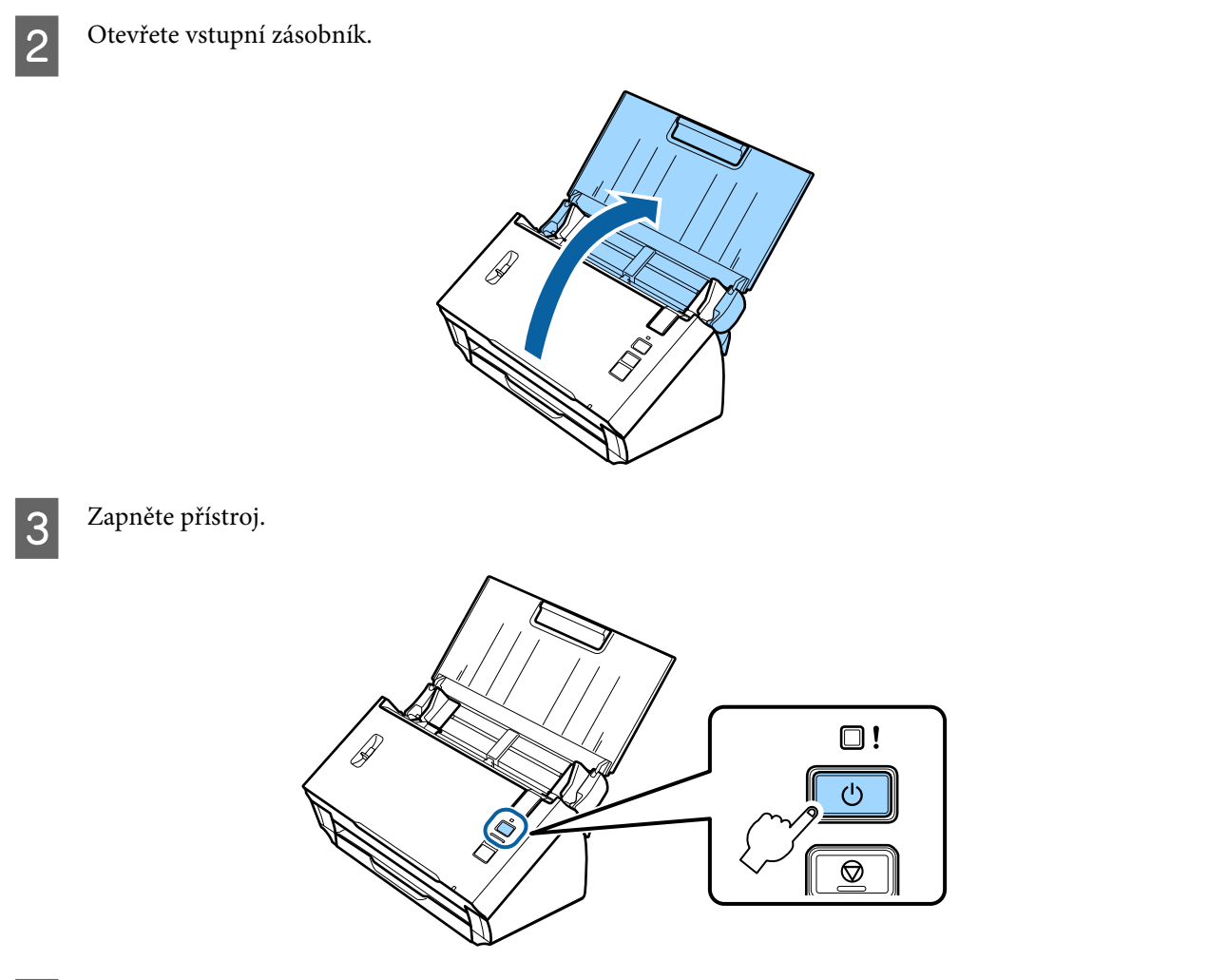

D Stiskněte a podržte tlačítko **Connect** na přístroji alespoň tři sekundy, dokud indikátor **Status** a indikátor chyb na přístroji nezačnou střídavě blikat.

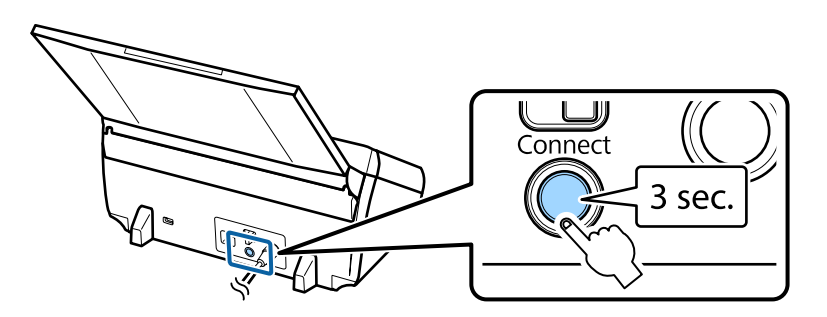

E Stiskněte tlačítko WPS (Wi-Fi Protected Setup) na bezdrátovém směrovači (přístupovém bodu).

#### *Poznámka:*

Pokud bezdrátový směrovač (přístupový bod) nemá tlačítko WPS, můžete aktivovat WPS v softwaru dodaném s vaším bezdrátovým směrovačem (přístupovým bodem). Další podrobnosti viz dokumentace dodaná s bezdrátovým směrovačem (přístupovým bodem).

Když indikátor **Status** na přístroji svítí, spojení bylo navázáno.

- Aby bylo možné skenovat, je třeba ve vašem počítači nakonfigurovat skenovací software.
- & ["Konfigurování skenovacího softwaru v počítači" na str. 19](#page-18-0)

*Poznámka:*

Pokud se nastavení Wi-Fi nezdaří, viz následující část. & ["Nelze se připojit k přístupovému bodu" na str. 26](#page-25-0)

### **Kód PIN WPS**

Chcete-li provést nastavení, zadejte osm číslic (kód PIN) do bezdrátového směrovače (přístupového bodu). Kód PIN přístroje je **01234565**.

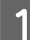

A Nastavte přepínač režimu připojení na přístroji na **AP mode**.

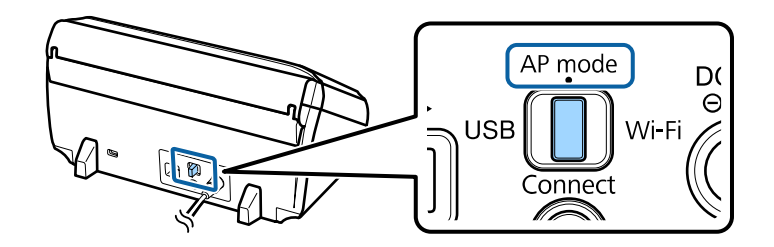

#### *Poznámka:*

I když metoda kódu PIN WPS nastaví přístroj pro infrastrukturní síť, v tomto kroku je třeba nastavit přepínač režimu připojení na *AP mode*.

2 Otevřete vstupní zásobník.

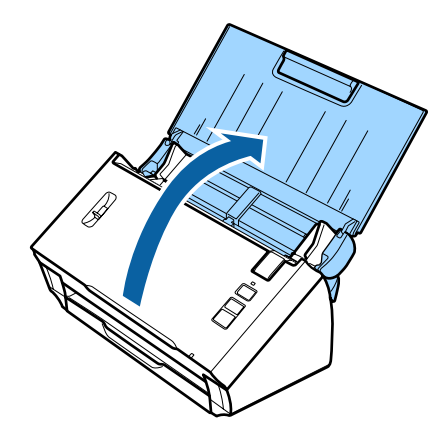

Stiskněte a podržte tlačítko **Connect** na přístroji a zapněte přístroj.

Přidržujte tlačítko **Connect** stisknuté, dokud indikátor **Status** a indikátor chyby na přístroji nezačnou střídavě blikat.

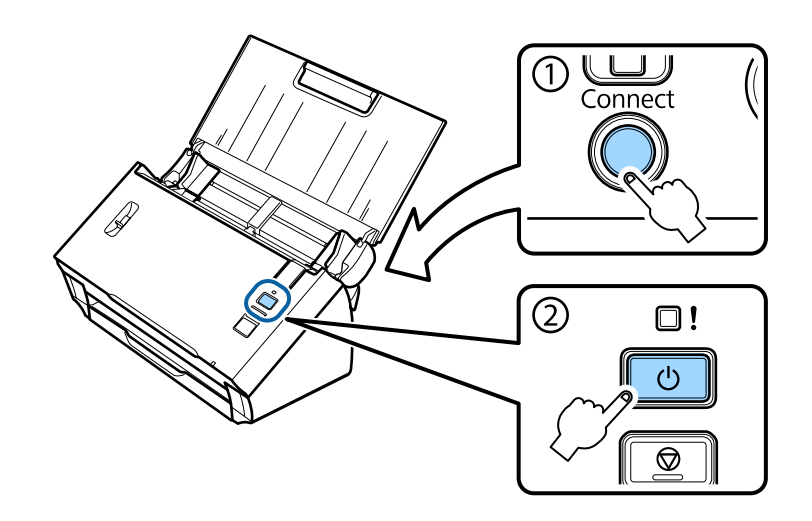

D Zadejte kód PIN (**01234565**) do bezdrátového směrovače (přístupového bodu).

#### *Poznámka:*

Další informace o zadávání kódu PIN viz dokumentace dodaná s bezdrátovým směrovačem (přístupovým bodem).

Když svítí indikátor **Status** na přístroji, nastavení Wi-Fi přístroje je dokončeno.

E Vypněte přístroj.

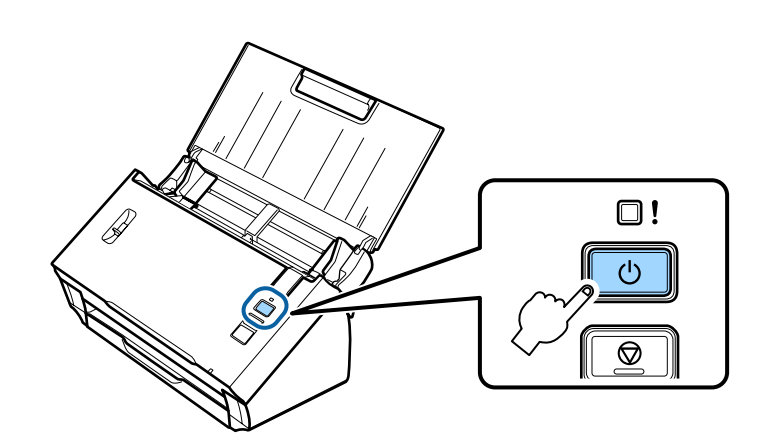

F Nastavte přepínač režimu připojení na přístroji na **Wi-Fi**.

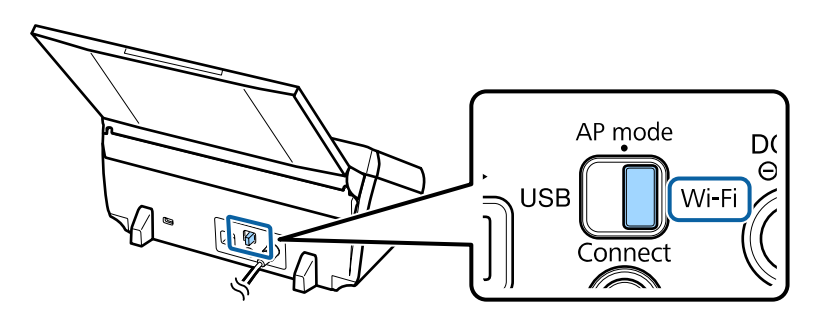

<span id="page-11-0"></span>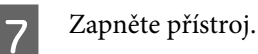

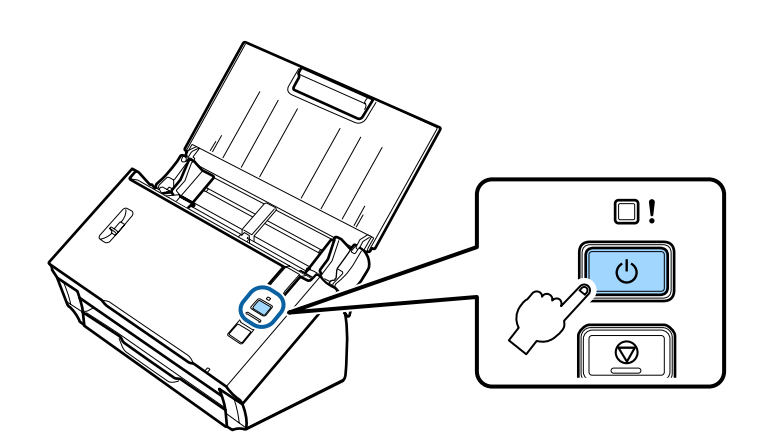

Když indikátor **Status** na přístroji svítí, spojení bylo navázáno.

Aby bylo možné skenovat, je třeba ve vašem počítači nakonfigurovat skenovací software.

 $\blacktriangleright$  ["Konfigurování skenovacího softwaru v počítači" na str. 19](#page-18-0)

#### *Poznámka:*

Pokud se nastavení Wi-Fi nezdaří, viz následující část.

 $\blacktriangleright$  ["Nelze se připojit k přístupovému bodu" na str. 26](#page-25-0)

## **Používání aplikace EpsonNet Config**

Můžete použít aplikaci EpsonNet Config k připojení přístroje k síti Wi-Fi pomocí režimu infrastruktury.

Připojte přístroj k vašemu počítači prostřednictvím přímého připojení Wi-Fi, aby byla zaregistrována nastavení infrastrukturní sítě ve skeneru. Potom restartujte skener v režimu infrastrukturní sítě pro jeho připojení k vaší infrastrukturní síti.

#### *Poznámka:*

Používáte-li zařízení s operačním systémem iOS nebo Android, můžete použít aplikaci Epson DocumentScan k připojení přístroje pomocí infrastrukturního režimu. Další informace o aplikaci Epson DocumentScan viz následující část.  $\blacktriangleright$  ["Chytrý telefon nebo tablet" na str. 8](#page-7-0)

Než začnete, zkontrolujte následující nastavení.

- ❏ Aplikace EpsonNet Config je nainstalována v počítači. Pokud není nainstalována, nainstalujte ji z disku se softwarem nebo ji stáhněte z následujících webových stránek. <http://support.epson.net/setupnavi/>
- ❏ Přístroj a váš počítač jsou zapnuté a připojené prostřednictvím přímého připojení Wi-Fi.  $\rightarrow$  ["Přímé připojení Wi-Fi" na str. 16](#page-15-0)

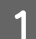

A Spusťte aplikaci EpsonNet Config v počítači.

**Windows 8.1**/**Windows 8**: Obrazovka **Start** > **Apps (Aplikace)** > **EpsonNet** > **EpsonNet Config**

#### **Windows 7**/**Windows Vista**/**Windows XP**:

**Start** > **All Programs (Všechny programy)** nebo **Programs (Programy)** > **EpsonNet** > **EpsonNet Config VX**\* > **EpsonNet Config**

#### **Mac OS X**:

Vyberte **Applications** > **Epson Software** > **EpsonNet** > **EpsonNet Config VX**\* > **EpsonNet Config**. \* Kde "X" je verze softwaru.

B Vyberte váš přístroj v seznamu a potom klepněte na **Configuration**.

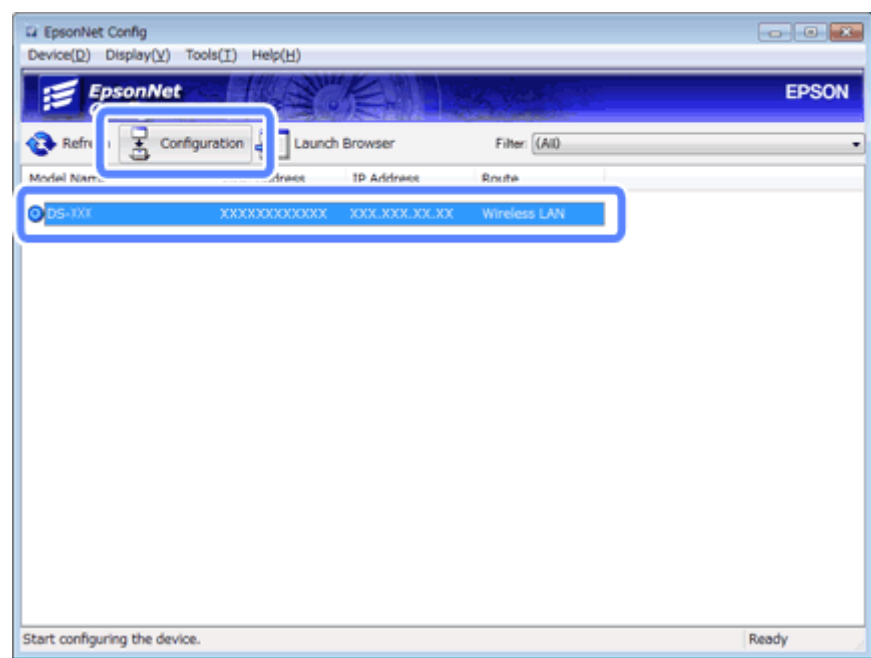

C Vyberte **Network Interface (Síťové rozhraní)** - **Network (Síť)** - **Basic (Wireless) (Základní (bezdrát))**.

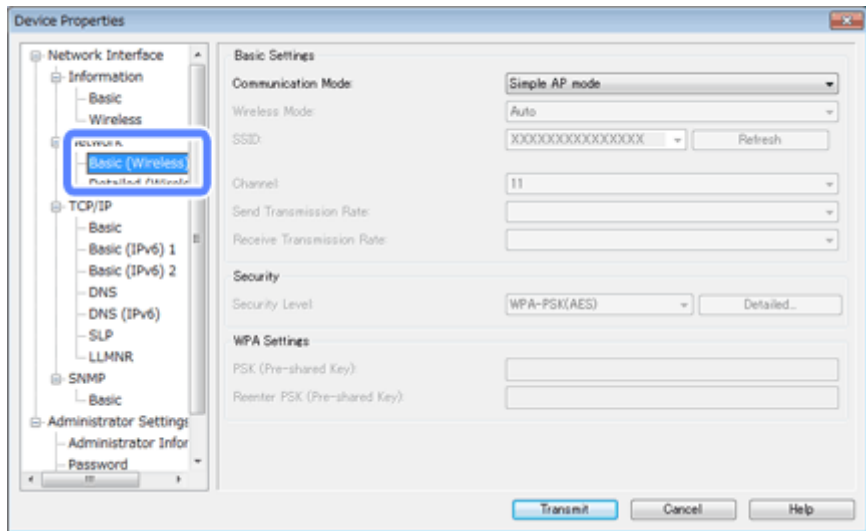

 $\Delta$  Proveďte nezbytná připojení vašeho infrastrukturního připojení.

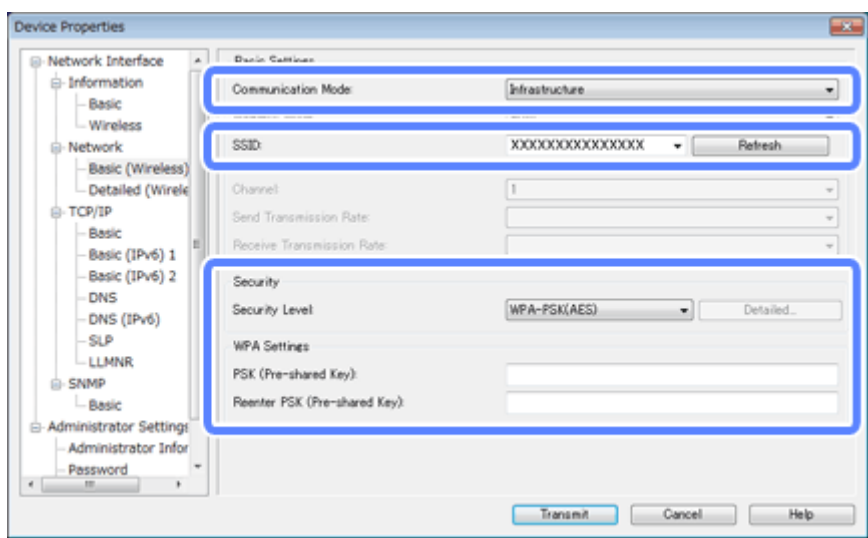

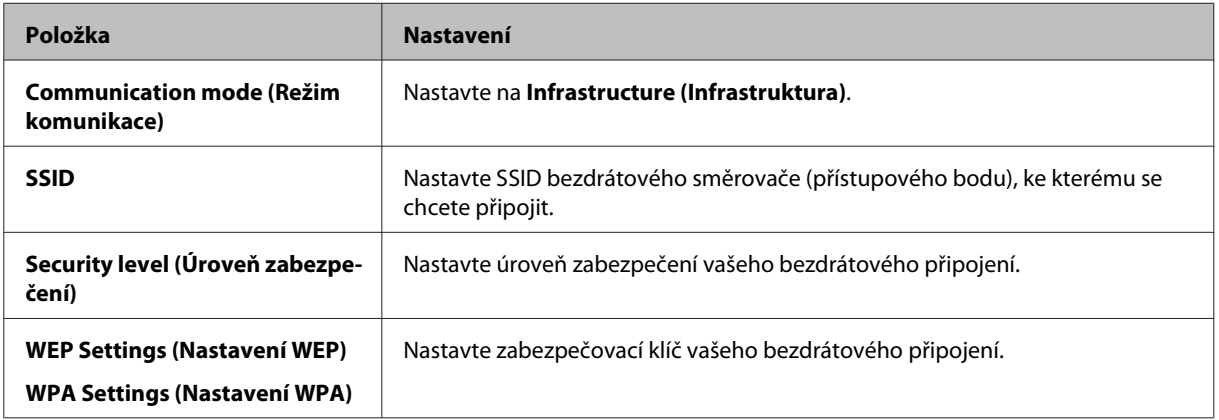

Podle potřeby proveďte dodatečná nastavení.

#### *Poznámka:*

Pokud neznáte nastavení zabezpečení bezdrátového směrovače (přístupového bodu), viz dokumentace dodaná s bezdrátovým směrovačem (přístupovým bodem) nebo kontaktujte správce sítě.

## E Klepněte na **Transmit (Přenos)**.

G Ukončete aplikaci EpsonNet Config.

Klepněte na **Device (Zařízení)** a potom klepněte na **Quit (Ukončit)**.

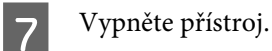

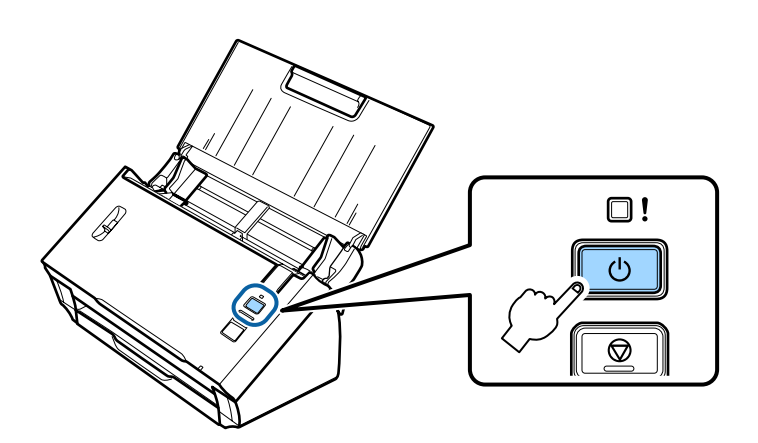

- Odpojte přímé připojení Wi-Fi a potom připojte váš počítač k vaší infrastrukturní síti.
- I Nastavte přepínač režimu připojení na přístroji na **Wi-Fi**.

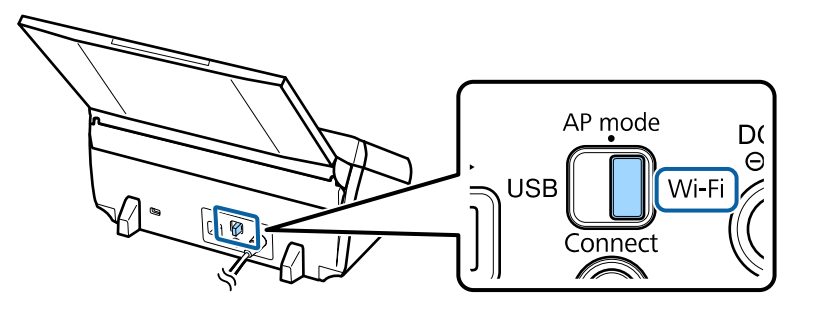

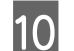

10 Zapněte přístroj.

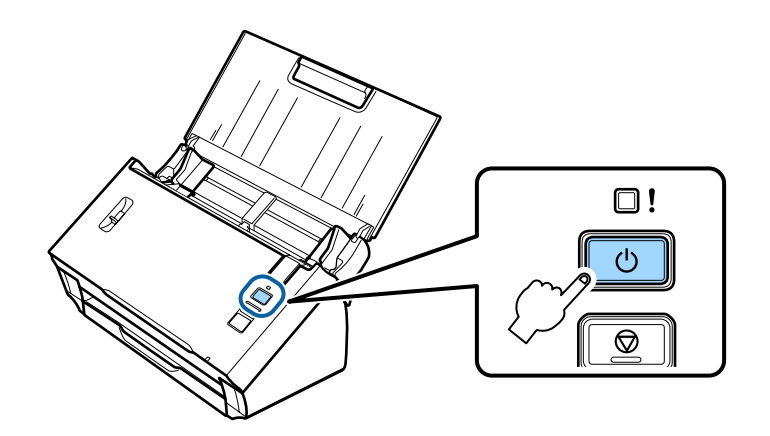

Když indikátor **Status** na přístroji svítí, spojení bylo navázáno.

Aby bylo možné skenovat, je třeba ve vašem počítači nakonfigurovat skenovací software. & ["Konfigurování skenovacího softwaru v počítači" na str. 19](#page-18-0)

#### *Poznámka:*

Pokud se nastavení Wi-Fi nezdaří, viz následující část.

& ["Nelze se připojit k přístupovému bodu" na str. 26](#page-25-0)

## <span id="page-15-0"></span>**Přímé připojení Wi-Fi**

Můžete připojit přístroj přímo k zařízením, která mají funkci Wi-Fi, bez použití bezdrátového směrovače (přístupového bodu). Přístroj se chová jako přístupový bod; tento způsob připojení je znám jako "režim přístupového bodu".

#### *Poznámka:*

- ❏ Tento režim připojení nepodporuje operační systém Windows 8.1/Windows 8.
- ❏ Při používání přímého Wi-Fi připojení je deaktivován přístup počítače k Internetu. Chcete-li skenovat bez použití jednotky CD nebo počítače Mac OS X s přímým Wi-Fi připojením, před připojením stáhněte skenovací software. <http://support.epson.net/setupnavi/>

Technické údaje připojení jsou následující:

- ❏ Počet současných připojení: 4
- ❏ Zabezpečení: WPA2-PSK (AES)
- ❏ Standard: 802.11b/g
	- A Nastavte přepínač režimu připojení na přístroji na **AP mode**.

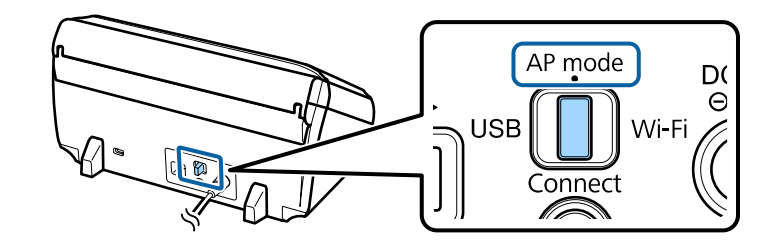

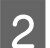

 $2$  Otevřete vstupní zásobník.

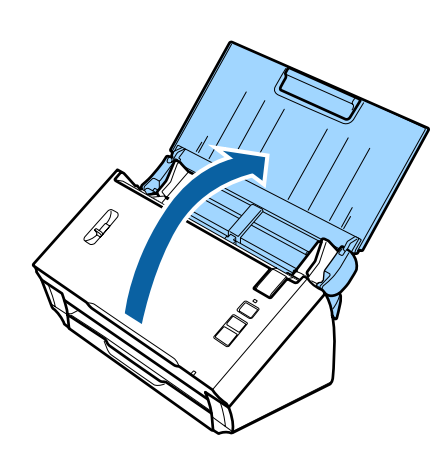

<span id="page-16-0"></span>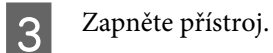

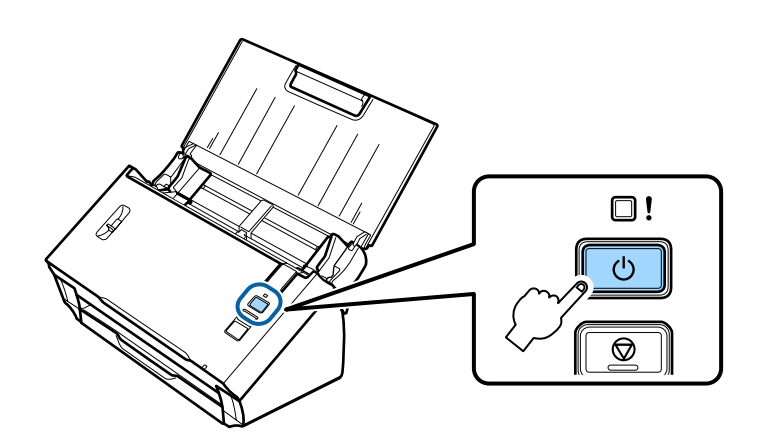

Z počítače nebo ze zařízení vyhledejte a vyberte SSID uvedené na štítku na zadní straně přístroje.

E Zadejte heslo uvedené na štítku na zadní straně přístroje do nastavení Wi-Fi v počítači nebo zařízení.

Když svítí indikátor **Status** na přístroji, zkontrolujte, zda bylo v počítači nebo v zařízení správně navázáno připojení či nikoli.

Aby bylo možné skenovat, je třeba ve vašem počítači nakonfigurovat skenovací software. & ["Konfigurování skenovacího softwaru v počítači" na str. 19](#page-18-0)

#### *Poznámka:*

Pokud se nastavení Wi-Fi nezdaří, viz následující část.

& ["Nelze se připojit k přístupovému bodu" na str. 26](#page-25-0)

## **Používání tlačítka WPS pro přímé Wi-Fi připojení**

Můžete nastavit přímé připojení stisknutím tlačítka WPS nebo pomocí funkce WPS, pokud vaše zařízení tuto metodu podporuje.

#### *Poznámka:*

- ❏ Před připojením přístroje k síti zkontrolujte, zda vaše zařízení podporuje funkci WPS.
- ❏ Další informace o funkci WPS přístupového bodu nebo pokyny pro odstraňování problémů viz dokumentace dodaná se zařízením.

A Nastavte přepínač režimu připojení na přístroji na **AP mode**.

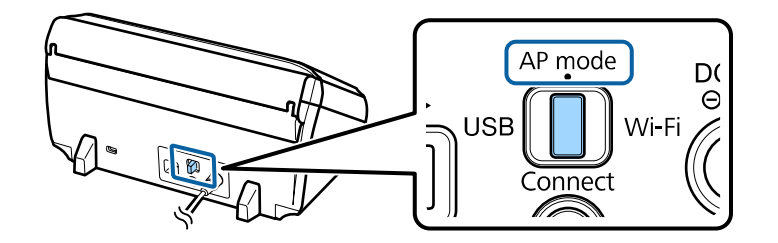

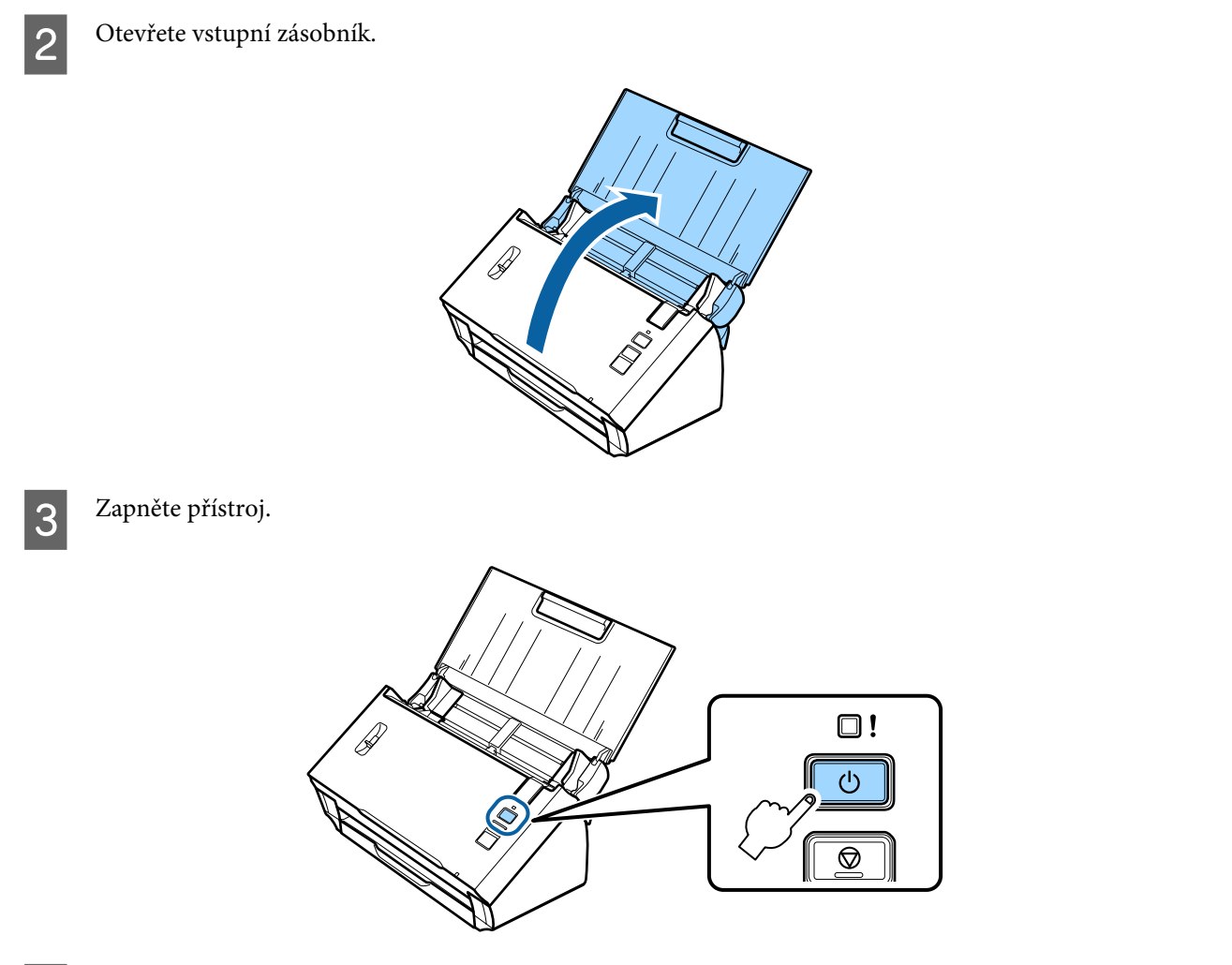

D Stiskněte a podržte tlačítko **Connect** na přístroji alespoň tři sekundy, dokud indikátor **Status** a indikátor chyb na přístroji nezačnou střídavě blikat.

Přístroj přejde na dvě minuty do pohotovostního stavu pro připojení WPS a svítí indikátor **Status**.

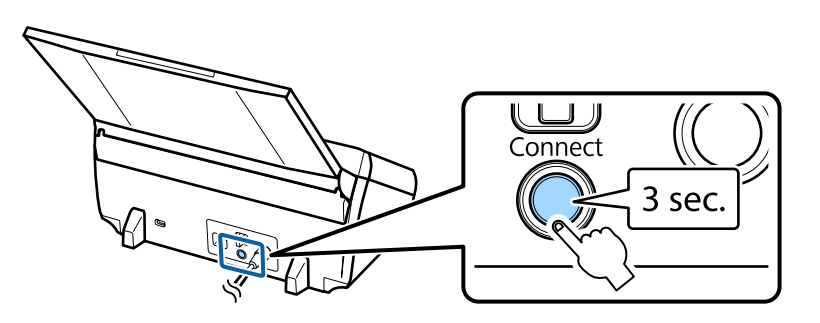

E Na zařízení, ke kterému chcete přístroj připojit, stiskněte tlačítko WPS nebo spusťte funkci WPS.

#### *Poznámka:*

Tento krok je třeba dokončit přibližně do dvou minut. V opačném případě bude pohotovostní stav pro připojení WPS zrušen.

V počítači nebo v zařízení zkontrolujte, zda bylo správně navázáno připojení či nikoli.

<span id="page-18-0"></span>Aby bylo možné skenovat, je třeba ve vašem počítači nakonfigurovat skenovací software.

& "Konfigurování skenovacího softwaru v počítači" na str. 19

*Poznámka:* Pokud se nastavení Wi-Fi nezdaří, viz následující část.  $\blacktriangleright$   $\blacksquare$ Nelze se připojit k přístupovému bodu" na str. 26

## **Konfigurování skenovacího softwaru v počítači**

Pokud nastavujete přístroj bez instalačního disku CD, je třeba ve vašem počítači nakonfigurovat skenovací software. Zaregistrujte adresu IP přístroje v ovladači skeneru.

### **Nastavení ovladače skeneru**

Tato část obsahuje pokyny pro nastavení skenovacího softwaru ve vašem počítači.

Než začnete, zkontrolujte následující nastavení.

- ❏ Aplikace Epson Scan je nainstalována v počítači. Pokud není nainstalována, nainstalujte ji z disku se softwarem nebo ji stáhněte z následujících webových stránek. <http://support.epson.net/setupnavi/>
- ❏ Máte adresu IP přístroje, který chcete použít (pokud je v síti více skenerů). V následující části jsou uvedeny pokyny pro ověření adresy IP.

& ["Ověřování adresy IP přístroje" na str. 21](#page-20-0)

❏ Přístroj je zapnutý a připojený k bezdrátové síti.

#### *Poznámka k operačnímu systému Windows:*

Přihlaste se jako uživatel s oprávněním správce a poté instalujte. Budete-li vyzváni, abyste zadali heslo správce, zadejte heslo a potom pokračujte v postupu.

#### *Poznámka pro operační systém Mac OS X:*

- ❏ Během používání skeneru nepoužívejte funkci rychlého přepínání uživatelů.
- ❏ Musíte se přihlásit s účtem Computer Administrator.

Spusťte aplikaci Epson Scan Settings (Nastavení aplikace EPSON Scan).

#### **Windows 8.1**/**Windows 8**:

Obrazovka **Start** > **Apps (Aplikace)** > **Epson** > **Epson Scan Settings**

**Windows 7**/**Windows Vista**/**Windows XP: Start** > **All Programs (Všechny programy)** nebo **Programs (Programy)** > **EPSON** > **EPSON Scan** > **EPSON Scan Settings (Nastavení aplikace EPSON Scan)**

#### **Mac OS X:**

Vyberte **Applications** > **EPSON Software** > **EPSON Scan Settings (Nastavení aplikace EPSON Scan)**.

B Vyberte váš skener z rozevíracího seznamu **Select Scanner (Vybrat skener)**.

## C Vyberte **Síť** a potom klepněte na **Add (Přidat)**.

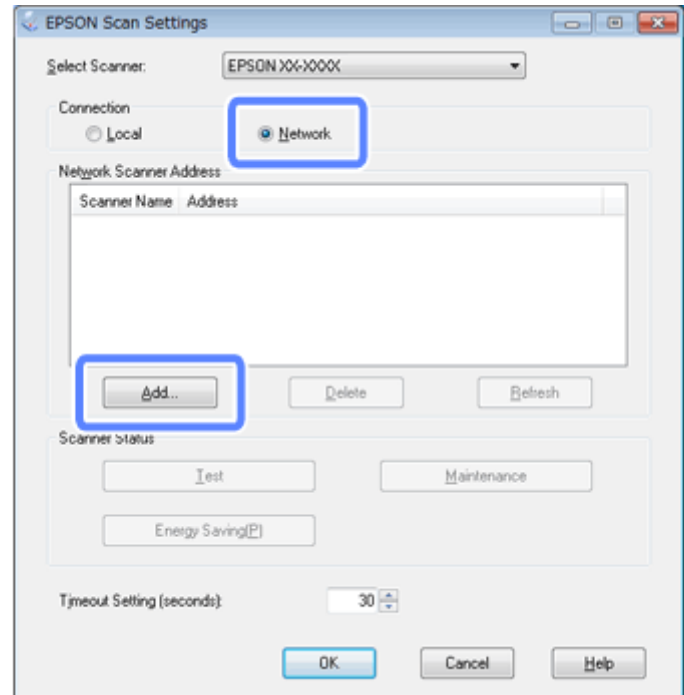

D V okně Add (Přidat) vyberte adresu IP přístroje v části Search for addresses (Hledat adresy). Potom klepněte na tlačítko **OK**.

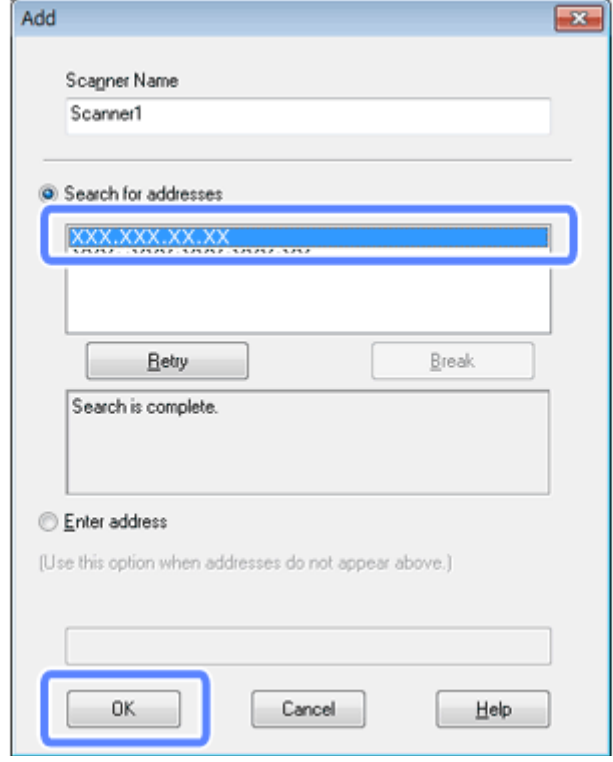

#### <span id="page-20-0"></span>*Poznámka:*

Můžete přidat adresu IP přístroje ručně. Vyberte *Enter address (Zadat adresu)*, zadejte adresu a potom klepněte na tlačítko *OK*.

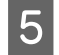

E V okně Epson Scan Settings (Nastavení aplikace EPSON Scan) klepnutím na **Test** zkontrolujte připojení. Pokud všechno funguje správně, zobrazí se zpráva o úspěšném připojení.

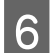

F Klepnutím na tlačítko **OK** uložte nastavení.

## **Ověřování adresy IP přístroje**

Tato část obsahuje pokyny pro ověření adresy IP vašeho přístroje.

Než začnete, zkontrolujte následující body.

- ❏ Aplikace EpsonNet Config je nainstalována v počítači. Pokud není nainstalována, nainstalujte ji z disku se softwarem nebo ji stáhněte z následujících webových stránek. <http://support.epson.net/setupnavi/>
- ❏ Přístroj je zapnutý a připojený k bezdrátové síti.

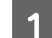

A Spusťte aplikaci EpsonNet Config v počítači.

**Windows 8.1**/**Windows 8**: Obrazovka **Start** > **Apps (Aplikace)** > **EpsonNet** > **EpsonNet Config**

**Windows 7**/**Windows Vista**/**Windows XP**: **Start** > **All Programs (Všechny programy)** nebo **Programs (Programy)** > **EpsonNet** > **EpsonNet Config VX**\* > **EpsonNet Config**

**Mac OS X**: Vyberte **Applications** > **Epson Software** > **EpsonNet** > **EpsonNet Config VX**\* > **EpsonNet Config**. \* Kde "X" je verze softwaru.

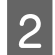

B V zobrazeném seznamu najděte váš přístroj a potom ověřte adresu IP přístroje.

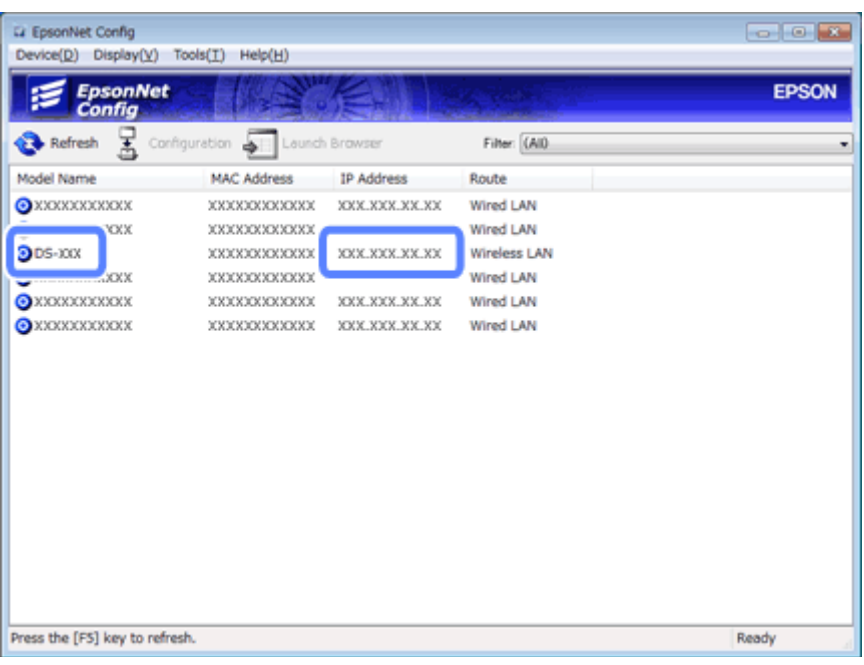

#### *Poznámka:*

Adresu IP přístroje budete potřebovat, budete-li chtít zkontrolovat připojení pomocí příkazu Ping.

& ["Kontrola komunikace pomocí příkazu Ping" na str. 24](#page-23-0)

## <span id="page-22-0"></span>**Odstraňování problémů**

## **Tipy na řešení problémů se sítí**

Problémy se sítí mohou být způsobeny síťovým prostředím, počítačem nebo produktem. Chcete-li tyto problémy vyřešit, můžete stav sítě zkontrolovat a potvrdit pomocí následujících způsobů.

#### *Poznámka:*

Po změně nastavení sítě trvá přibližně 30 až 60 sekund, než se změny konfigurace projeví. (Doba, po které se změny projeví, závisí na metodě nastavení, bezdrátovém směrovači, přístupovém bodu atd.)

## **Kontrola nastavení přístroje**

Zkontrolujte, zda je správně nastaven přepínač režimu připojení na přístroji.

Používáte-li infrastrukturní režim, nastavte jej na **Wi-Fi**. Používáte-li přímé připojení Wi-Fi, nastavte jej na **AP mode**.

## **Aktualizování firmwaru produktu**

Problémy se sítí mohou být vyřešeny aktualizací firmwaru produktu. Ujistěte se, že používáte nejnovější verzi firmwaru produktu. Vyhledejte nejnovější vydání aktualizací firmwaru na webových stránkách Epson. Pokud na webových stránkách společnosti Epson nejsou žádné informace o firmwaru, již používáte nejnovější firmware.

<http://www.epson.com/>

<http://www.epson.jp/download>

#### c*Důležité:*

Během aktualizování firmwaru nevypínejte přístroj. V opačném případě se firmware nemusí zaktualizovat správně.

#### *Poznámka:*

Existují dva typy firmwaru pro přístroj; hlavní firmware skeneru a firmware modulu Wi-Fi. Chcete-li zaktualizovat váš firmware, postupujte podle pokynů v informacích o vydání firmwaru.

V následující části jsou uvedeny pokyny pro ověření verze firmwaru.

- & "Ověřování verze hlavního firmwaru skeneru" na str. 23
- & ["Ověřování verze firmwaru modulu Wi-Fi" na str. 24](#page-23-0)

### **Ověřování verze hlavního firmwaru skeneru**

Spusťte aplikaci Epson Scan Settings.

**Windows 8.1**/**Windows 8**: Obrazovka **Start** > **Apps (Aplikace)** > **Epson** > **EPSON Scan Settings**

#### **Odstraňování problémů**

<span id="page-23-0"></span>**Windows 7**/**Windows Vista**/**Windows XP**: **Start** > **All Programs (Všechny programy)** nebo **Programs (Programy)** > **EPSON** > **EPSON Scan** > **EPSON Scan Settings**

**Mac OS X**: Vyberte **Applications** > **EPSON Software** > **EPSON Scan Settings**.

B Klepněte na **Test**.

### **Ověřování verze firmwaru modulu Wi-Fi**

Spusťte aplikaci EpsonNet Config.

**Windows 8.1**/**Windows 8**: Obrazovka **Start** > **Apps (Aplikace)** > **EpsonNet** > **EpsonNet Config**

**Windows 7**/**Windows Vista**/**Windows XP**: **Start** > **All Programs (Všechny programy)** nebo **Programs (Programy)** > **EpsonNet** > **EpsonNet Config VX**\* > **EpsonNet Config**

**Mac OS X**: Vyberte **Applications** > **Epson Software** > **EpsonNet** > **EpsonNet Config VX**\* > **EpsonNet Config**.

 $^{\star}$  Kde "X" je verze softwaru.

B Vyberte váš skener a potom klepněte na **Configuration**.

C Vyberte **Network Interface (Síťové rozhraní)** - **Information (Informace)** - **Basic (Základní)**.

Klepněte na **Software Information... (Informace o softwaru...)**.

## **Kontrola komunikace pomocí příkazu Ping**

Pomocí této funkce můžete ověřit, zda byla navázána komunikace mezi počítačem a přístrojem.

Teto metoda je k dispozici pouze, pokud jste si předem zjistili adresu IP přístroje, například v následujících situacích.

- ❏ Nastavili jste statickou adresu IP pro přístroj a poznamenali jste si ji.
- ❏ Poznamenali jste si adresu IP přístroje, když jste nastavovali síť, a tato adresa nebyla změněna nastavením přístupového bodu nebo přístroje.

Další informace o používání počítače najdete v části "Příkaz ping" na str. 24.

### **Příkaz ping**

V prostředí sítě TCP/IP ověřte adresy IP počítače a produktu a zkontrolujte, zda je mezi počítačem a produktem navázána komunikace.

### **Ověřování v operačním systému Windows 8.1/8/7/Vista/XP**

Zkontrolujte, zda máte adresu IP přístroje.

B V případě operačního systému Windows 8.1/8: obrazovka **Start** > **Apps (Aplikace)** > **Command Prompt (Příkazový řádek)**

Operační systém Windows 7/Vista/XP: Klepněte na tlačítko Start nebo **start**, **All Programs (Všechny programy)** nebo **Programs (Programy)**, **Accessories (Příslušenství)** a potom **Command Prompt (Příkazový řádek)**.

Zadejte příkaz 'ping', mezeru a '<adresu IP produktu>' a stiskněte klávesu Enter.

D Pokud je komunikace navázána, zobrazí se **Reply from <the product's IP address> (Odpověď od <adresa IP produktu>)**.

Pokud komunikace není navázána, zobrazí se zpráva **Destination host unreachable (Cílový hostitel je nedostupný)** nebo **Request timed out (Požadavek vypršel)**. Zkontrolujte síťová nastavení zařízení v počítači.

### **Ověření v systému Mac OS X**

- Zkontrolujte, zda máte adresu IP přístroje.
- B Poklepejte na složku **Macintosh HD**, **Applications**, **Utilities (Utility)** a potom **Network Utility (Síťová utilita)**.
- C Klepněte na kartu **Ping**.

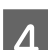

D Zadejte adresu IP produktu do pole síťové adresy.

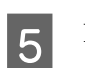

E Klepněte na tlačítko **Ping**.

Fokud je komunikace navázána, budou vraceny všechny signály a bude zobrazen počet ztracených paketů 0% **packet loss**.

Pokud komunikace není navázána, nebude vrácen žádný signál a bude zobrazen počet ztracených paketů **100% packet loss**. Zkontrolujte síťová nastavení zařízení v počítači.

## <span id="page-25-0"></span>**Problémy s instalací**

## **Připojování k Wi-Fi**

### **Nelze se připojit k přístupovému bodu**

❏ **Nachází se produkt příliš daleko od přístupového bodu nebo jsou mezi nimi překážky?** Přesuňte produkt blíže k přístupovému bodu nebo odstraňte překážku.

#### ❏ **Je heslo správné?**

V heslu jsou rozlišována velká a malá písmena. Ověřte, zda je zadané heslo správné. Heslo může být označováno jako "klíč WEP", "heslo WPA", "předsdílený klíč" atd. podle používaného přístupového bodu nebo bezpečnostního systému.

#### ❏ **Je aktivována funkce DHCP pro přístupový bod?**

Pokud je deaktivována, aktivujte ji. Další informace o ověřování nebo změnách nastavení viz příručka dodaná s vaším přístupovým bodem (nebo bezdrátovým směrovačem).

#### ❏ **Je na přístupovém bodu nastaveno omezení přístupu?**

Pokud jsou na přístupovém bodu (bezdrátovém směrovači, atd.) nastavena omezení přístupu, registrujte adresu MAC nebo adresu IP produktu u přístupového bodu a povolte komunikaci. Podrobnosti najdete v uživatelské příručce přístupového bodu.

#### ❏ **Jsou použitelné bezdrátové kanály omezeny v počítači s příslušenstvím WLAN?**

Použitelné bezdrátové kanály mohou být omezeny v počítači s bezdrátovým příslušenstvím. Vyhledejte informace v uživatelské příručce k počítači nebo k bezdrátové kartě a ověřte dostupnost bezdrátových kanálů. Ověřte, že uvedené kanály zahrnují kanály nastavené na přístupovém bodu. Pokud tomu tak není, změňte bezdrátové kanály na přístupovém bodu.

#### ❏ **Podporuje váš přístroj režim zabezpečení nastavený pro váš přístupový bod?**

Pokud ne, vyberte režim zabezpečení podporovaný přístrojem. Další informace o ověřování nebo změnách nastavení viz příručka dodaná s vaším přístupovým bodem (nebo bezdrátovým směrovačem).

#### ❏ **Dovoluje přístupový bod komunikaci mezi bezdrátovými zařízeními?**

Pokud jsou přístroj a váš počítač připojeny ke stejnému přístupovému bodu a nemohou komunikovat, přístupový bod pravděpodobně blokuje komunikaci mezi bezdrátovými zařízeními, která jsou k němu připojena. Povolte komunikaci mezi bezdrátovými zařízeními na přístupovém bodu. Další podrobnosti viz dokumentace dodaná s přístupovým bodem.

### **Nelze se připojit k síti**

❏ **Je váš počítač vybaven více síťovými rozhraními?** Skener pravděpodobně nebude schopen komunikovat s počítači s více síťovými rozhraními. Aby bylo možné komunikovat se skenerem, deaktivujte veškerá síťová rozhraní v počítači s výjimkou rozhraní připojeného ke skeneru.

#### ❏ **V případě použití protokolu TCP/IP, je správně nastavena adresa IP pro vaše prostředí?** Tovární nastavení není v počátečním stavu dostupné. Chcete-li použít tuto adresu IP, smažte ji a znovu ji zadejte. Změňte adresu IP produktu tak, aby odpovídala vašemu prostředí.

## <span id="page-26-0"></span>**Připojování s přímým Wi-Fi připojením**

### **Nelze se připojit k Internetu při připojování přístroje k počítači, který má více síťových rozhraní, pomocí přímého Wi-Fi připojení**

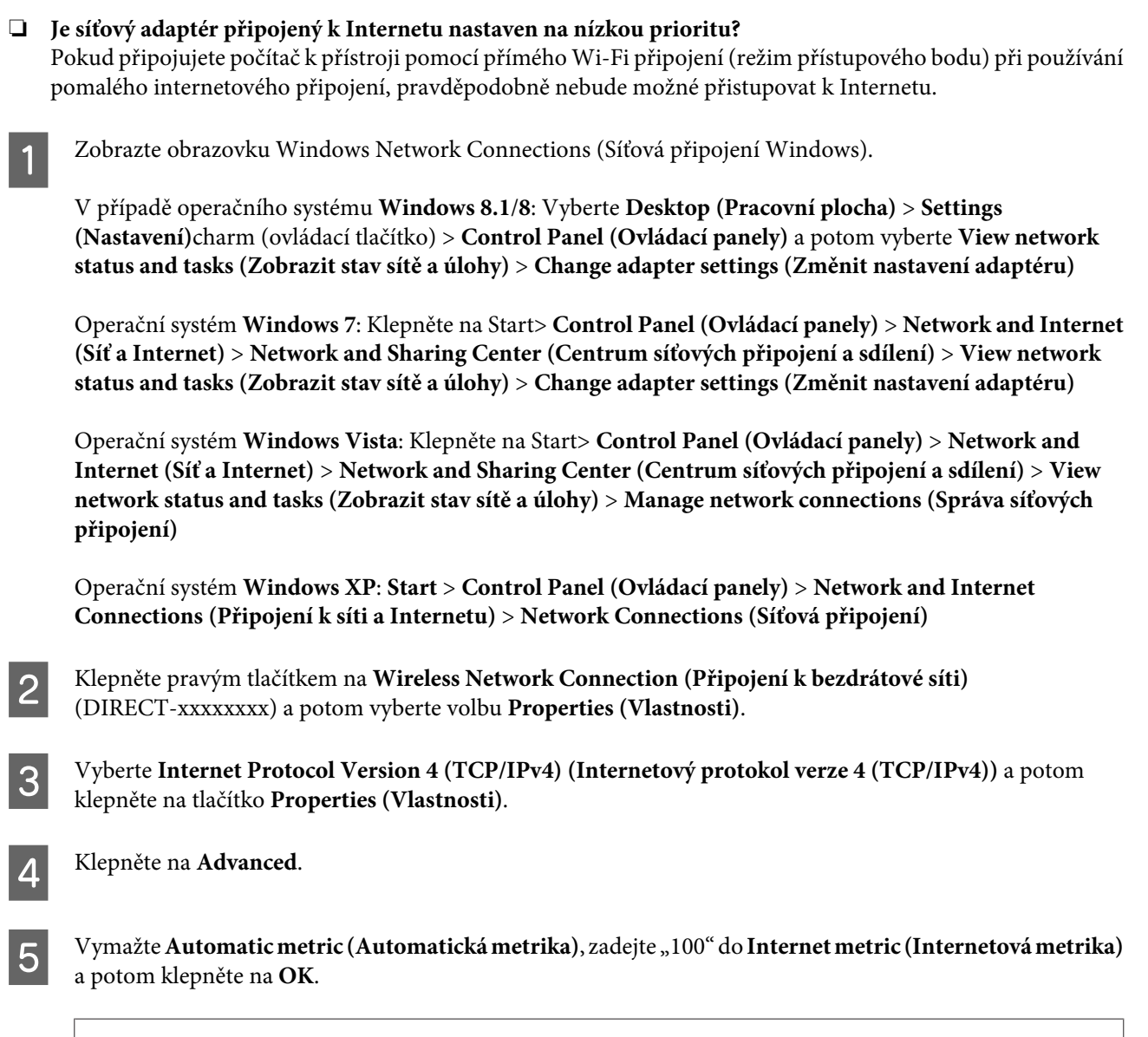

#### *Poznámka:*

Pokud se stále nemůžete připojit k Internetu, proveďte stejné operace od kroku 3 pro *Internet Protocol Version 6 (TCP/IPv6) (Internetový protokol verze 6 (TCP/IPv6))*.

## <span id="page-27-0"></span>**Problémy se skenováním**

## **Připojování k Wi-Fi**

### **Nelze spustit, nastavit nebo skenovat pomocí aplikace EPSON Scan**

- ❏ **Používáte tlačítko na přístroji?** Při používání bezdrátového připojení spusťte aplikaci Epson Scan v počítači před skenováním z tlačítka přístroje.
- ❏ **Proběhl test skenování úspěšně?** Pokud selhal, ověřte, že nejsou problémy se sítí.
- ❏ **Zobrazila se zpráva " Network product is not available: currently being used by user. (Síťový produkt není dostupný: je používán jiným uživatelem.)"?** Pravděpodobně došlo k chybě komunikace mezi přístrojem a vaším počítačem. Vypněte a znovu zapněte přístroj.
- ❏ **Používáte síťový protokol IPv6?** Aplikace Epson Scan nepodporuje sítě, které používají pouze protokol IPv6. Používejte aplikaci Epson Scan v síti, která používá protokol IPv4.
- ❏ **Je správně nastavena adresa IP v počítači?** Podrobnosti o síťových nastaveních, například o nastavení adresy IP viz ["Problémy s instalací" na str. 26](#page-25-0).

#### ❏ **Byla komunikace odpojena?**

Pokud byla odpojena komunikace během spouštění aplikace EPSON Scan, ukončete aplikaci EPSON Scan a po chvíli ji restartujte. Pokud aplikaci EPSON Scan nelze restartovat, vypněte a zapněte produkt a zkuste úlohu opakovat.

Zkontrolujte nastavení **Timeout Setting (Nastavení časového limitu)** v okně **EPSON Scan Settings (Nastavení aplikace EPSON Scan)**. Podrobnosti naleznete v nápovědě aplikace EPSON Scan.

❏ **Je v systému Windows XP nebo vyšším aktivní brána firewall nebo komerčně dostupný bezpečnostní software?**

Pokud je aktivní brána firewall, nemusí fungovat vyhledávání v okně **EPSON Scan Settings (Nastavení aplikace EPSON Scan)**. V takovém případě klepněte na možnosti **EPSON Scan Settings (Nastavení aplikace EPSON Scan)** - **Add (Přidat)** - **Enter address (Zadat adresu)** a zadejte adresu IP.

❏ **Skenujete široký formát s vysokým rozlišením?**

Při skenování širokého formátu s velkým rozlišením může dojít k chybě komunikace. Pokud skenování nefunguje, snižte rozlišení.

## **Problémy se softwarem**

### **Odblokování softwaru Epson**

#### ❏ **Klepli jste na tlačítko Keep Blocking (Blokovat) na obrazovce Firewall (Brána firewall) ?**

Pokud jste klepli na tlačítko **Keep Blocking (Blokovat)** v okně Windows Security Alert (Výstraha zabezpečení systému Windows) během nebo po instalaci softwaru Epson, podle následujících pokynů odblokujte software Epson.

A V případě operačního systému Windows 8.1/8: Vyberte **Desktop (Pracovní plocha)** > **Settings (Nastavení)**charm (ovládací tlačítko) > **Control Panel (Ovládací panely)** a potom vyberte **System and Security (Systém a zabezpečení)**.

Operační systém Windows 7: klepněte na Start > **Control Panel (Ovládací panely)** a potom klepněte na **System and Security (Systém a zabezpečení)**.

Operační systém Windows Vista: klepněte na Start > **Control Panel (Ovládací panely)** a potom klepněte na **Security (Zabezpečení)**.

Operační systém Windows XP: klepněte na **start** > **Control Panel (Ovládací panely)** a potom klepněte na **Security Center (Centrum zabezpečení)**.

B V případě operačního systému Windows 8.1/8: vyberte **Allow an app through Windows Firewall (Povolit aplikaci v bráně firewall systému Windows)**.

Operační systém Windows 7: klepněte na **Allow a program through Windows Firewall (Povolit program v bráně firewall systému Windows)**.

Operační systém Windows Vista: klepněte na **Allow a program through Windows Firewall (Povolit program v bráně firewall systému Windows)**.

Operační systém Windows XP: klepněte na **Windows Firewall (Brána firewall systému Windows)**.

C V případě operačního systému Windows 8.1/8: vyberte **Change settings (Změnit nastavení)** a potom vyberte **Allow another app (Povolit další aplikaci)**.

Operační systém Windows 7: klepněte na **Allow another program (Povolit další program)**.

Operační systém Windows Vista: klepněte na kartu **Exceptions (Výjimky)** a potom klepněte na tlačítko **Add Program (Přidat program)**.

Operační systém Windows XP: klepněte na kartu **Exceptions (Výjimky)** a potom klepněte na tlačítko **Add Program (Přidat program)**.

*Poznámka pro uživatele operačního systému Windows Vista:* Klepněte na *Change settings (Změnit nastavení)*, pokud nemůžete nalézt kartu Exceptions (Výjimky).

- D Vyberte software Epson ze seznamu a potom vyberte **Add (Přidat)** (pro 8/7) nebo **OK** (pro Vista/XP).
- E Ověřte, zda je zaškrtávací políčko pro software Epson zaškrtnuté v seznamu **Allow apps and features (Povolit aplikace a funkce)** (pro 8), **Allowed programs and features (Povolené programy a funkce)** (pro 7), **Programs or port (Programy nebo port)** (pro Vista) nebo **Programs and Services (Programy a služby)** (pro XP) a potom vyberte **OK**.

## <span id="page-29-0"></span>**Autorská práva, ochranné známky a licence**

Microsoft®, Windows® Windows Vista® jsou registrované ochranné známky společnosti Microsoft Corporation.

Apple, Mac OS a Macintosh jsou ochranné známky společnosti Apple Inc., registrované v USA a dalších zemích.

Android™ je ochranná známka společnosti Google Inc.

Wi-Fi®, Wi-Fi Alliance® a Wi-Fi Protected Access® (WPA) jsou registrované ochranné známky sdružení Wi-Fi Alliance. Wi-Fi Protected Setup™ a WPA2™ jsou ochranné známky sdružení Wi-Fi Alliance.

Copyright 2013 Seiko Epson Corporation. Všechna práva vyhrazena.

## **Autorská práva a licence Info-ZIP**

This is version 2007-Mar-4 of the Info-ZIP license. The definitive version of this document should be available at ftp://ftp.info-zip.org/pub/infozip/license.html indefinitely and a copy at [http://www.info-zip.org/pub/infozip/li‐](http://www.info-zip.org/pub/infozip/license.html) [cense.html](http://www.info-zip.org/pub/infozip/license.html).

Copyright © 1990-2007 Info-ZIP. All rights reserved.

For the purposes of this copyright and license, "Info-ZIP" is defined as the following set of individuals:

Mark Adler, John Bush, Karl Davis, Harald Denker, Jean-Michel Dubois, Jean-loup Gailly, Hunter Goatley, Ed Gordon, Ian Gorman, Chris Herborth, Dirk Haase, Greg Hartwig, Robert Heath, Jonathan Hudson, Paul Kienitz, David Kirschbaum, Johnny Lee, Onno van der Linden, Igor Mandrichenko, Steve P. Miller, Sergio Monesi, Keith Owens, George Petrov, Greg Roelofs, Kai Uwe Rommel, Steve Salisbury, Dave Smith, Steven M. Schweda, Christian Spieler, Cosmin Truta, Antoine Verheijen, Paul von Behren, Rich Wales, Mike White.

This software is provided "as is," without warranty of any kind, express or implied. In no event shall Info-ZIP or its contributors be held liable for any direct, indirect, incidental, special or consequential damages arising out of the use of or inability to use this software.

Permission is granted to anyone to use this software for any purpose, including commercial applications, and to alter it and redistribute it freely, subject to the above disclaimer and the following restrictions:

1. Redistributions of source code (in whole or in part) must retain the above copyright notice, definition, disclaimer, and this list of conditions.

2. Redistributions in binary form (compiled executables and libraries) must reproduce the above copyright notice, definition, disclaimer, and this list of conditions in documentation and/or other materials provided with the distribution. The sole exception to this condition is redistribution of a standard UnZipSFX binary (including SFXWiz) as part of a self-extracting archive; that is permitted without inclusion of this license, as long as the normal SFX banner has not been removed from the binary or disabled.

<span id="page-30-0"></span>3. Altered versions--including, but not limited to, ports to new operating systems, existing ports with new graphical interfaces, versions with modified or added functionality, and dynamic, shared, or static library versions not from Info-ZIP--must be plainly marked as such and must not be misrepresented as being the original source or, if binaries, compiled from the original source. Such altered versions also must not be misrepresented as being Info-ZIP releases--including, but not limited to, labeling of the altered versions with the names "Info-ZIP" (or any variation thereof, including, but not limited to, different capitalizations), "Pocket UnZip," "WiZ" or "MacZip" without the explicit permission of Info-ZIP. Such altered versions are further prohibited from misrepresentative use of the Zip-Bugs or Info-ZIP e-mail addresses or the Info-ZIP URL(s), such as to imply Info-ZIP will provide support for the altered versions.

4. Info-ZIP retains the right to use the names "Info-ZIP," "Zip," "UnZip," "UnZipSFX," "WiZ," "Pocket UnZip," "Pocket Zip," and "MacZip" for its own source and binary releases.

## **LICENCE NA SOFTWARE OPEN SOURCE**

1) Tento přístroj obsahuje softwarové programy open source uvedené v Oddílu 6) v souladu s licenčními podmín‐ kami každého softwarového programu open source.

2) Poskytujeme zdrojový kód programů GPL, LGPL a Apache License Program (každý je definován v Oddílu 6) do pěti (5) let po ukončení výroby shodného modelu tohoto přístroje. Pokud si přejete získat výše uvedený zdrojový kód, vyhledejte si údaje v části "Kontakty na odbornou pomoc společnosti Epson" v Uživatelské příručce a obraťte se na podporu zákazníků vaší oblasti. Musíte dodržovat licenční podmínky každého softwarového programu open source.

3) Softwarové programy open source jsou BEZ JAKÝCHKOLI ZÁRUK; dokonce i bez předpokládaných záruk OBCHODOVATELNOSTI A VHODNOSTI PRO URČITÝ ÚČEL. Další podrobnosti viz licenční smlouvy na každý softwarový program open source, které jsou popsány v \Manual\OSS.pdf na disku se softwarem.

4) OpenSSL toolkit Tento přístroj obsahuje software vyvinutý v rámci projektu OpenSSL pro použití v prostředí OpenSSL Toolkit (http://www.openssl.org/).

Tento přístroj obsahuje kryptografický software, který vytvořil Eric Young (eay@cryptsoft.com).

5) Licenční podmínky na každý softwarový program open source jsou popsány v \Manual\OSS.pdf na disku se softwarem.

6) V následující části je uveden seznam softwarových programů open source, které obsahuje tento přístroj.

GNU GPL

Tento přístroj obsahuje softwarové programy open source, na které se vztahuje licence GNU General Public License Version 2 nebo novější verze ("Programy GPL").

Seznam programů GPL: base-passwd-3.5.7 busybox-1.2.2.1 ifupdown-0.6.8 kernel-2.6.18 lsp-arm-versatile926ejs-2.6.18\_pro500 module-init-tools-3.2pre1 mount-2.12 net-tools-1.60 netbase-4.29 psmisc-21.5 readline-libs-5.0 sysvinit-2.86 udev-0.093 udhcp 0.9.8cvs20050124-5 util-linux-2.12 usb8786

#### GNU LGPL

Tento přístroj obsahuje softwarové programy open source, na které se vztahuje licence GNU Lesser General Public License Version 2 nebo novější verze ("Programy LGPL").

Seznam programů LGPL: uclibc- $0.9.29$ libusb-libs-0.1.12 zeroconf 0.6.1-1 iksemel 1.4

#### Licence Apache

Tento přístroj obsahuje softwarový program open source "Bonjour", na který se vztahuje licence Apache License Version2.0 ("Licence na program Apache").

#### Licence Bonjour

Tento přístroj obsahuje softwarový program open source "Bonjour", pro který platí podmínky určené vlastníkem autorských práv na program "Bonjour".

#### Licence Net-SNMP

Tento přístroj obsahuje softwarový program open source "Net-SNMP", pro který platí podmínky určené vlastníkem autorských práv na program "Net-SNMP".

#### Licence OpenSSL License/Original SSLeay License

Tento přístroj obsahuje softwarový program open source "OpenSSL toolkit", na který se vztahují licenční podmínky licence OpenSSL License a Original SSLeay License.

#### Licence BSD License (Berkeley Software Distribution License)

Tento přístroj obsahuje softwarové programy open source, na které se vztahuje licence Berkeley Software Distribution License ("Programy BSD").

Seznam programů BSD: busybox-1.2.2.1 util-linux-2.12 mount-2.12 mvlutils-2.8.4 netkit-ftp-0.17 netkit-base-0.17 portmap-5beta

#### Licence Sun RPC License

Tento přístroj obsahuje softwarové programy open source, na které se vztahuje licence Sun RPC License ("Programy Sun RPC").

Seznam programů Sun RPC: busybox- 1.2.2.1 netkit-inetd-0.17 portmap-5beta

#### Licence TCP Wrappers

Tento přístroj obsahuje softwarový program open source "libwrap-libs-7.6", pro který platí podmínky určené vlastníkem autorských práv na program "TCP Wrappers".

#### Licence libncurses

Tento přístroj obsahuje softwarový program open source "libncurses-5.4", pro který platí podmínky určené vlastníkem autorských práv na program "libncurses".

#### Licence busybox

Tento přístroj obsahuje softwarový program open source "busybox- 1.2.2.1", pro který platí podmínky určené vlastníkem autorských práv na program "busybox".

#### Licence linux-ftpd

Tento přístroj obsahuje softwarový program open source "linux-ftpd-0.17", pro který platí podmínky určené vlastníkem autorských práv na program "linux-ftpd".

#### Licence SHA1

Tento přístroj obsahuje softwarový program open source "SHA1", pro který platí podmínky určené vlastníkem autorských práv na program "SHA1".

#### Licence ARC4

Tento přístroj obsahuje softwarový program open source "ARC4", pro který platí podmínky určené vlastníkem autorských práv na program "ARC4".

#### Licence json\_parser

Tento přístroj obsahuje softwarový program open source "json parser", pro který platí podmínky určené vlastníkem autorských práv na program "json parser".

#### Licence MD5

Tento přístroj obsahuje softwarový program open source "MD5", pro který platí podmínky určené vlastníkem autorských práv na program "MD5".

#### Licence AES

Tento přístroj obsahuje softwarový program open source "AES", pro který platí podmínky určené vlastníkem autorských práv na program "AES".